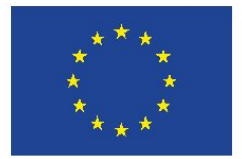

**UNIONE EUROPEA** Fondo sociale europeo

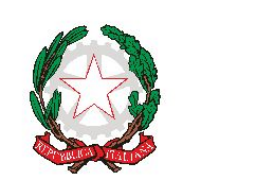

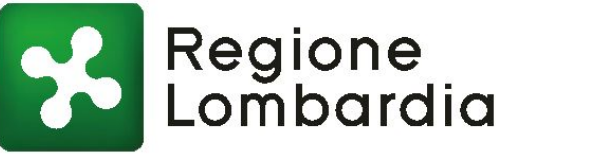

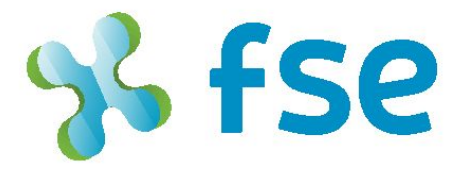

# POR FSE 2014-2020 / OPPORTUNITÀ E INCLUSIONE

# IIIN DIGITECA

Valorizzazione di documenti digitali di Biblioteche e Archivi lombardi attraverso lo sviluppo di competenze per la costruzione di nuovi percorsi didattici

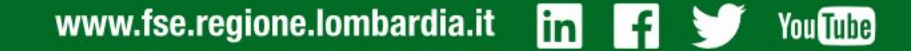

# Il sistema di ricerca integrato : le premesse

Nel disegnare l'architettura informativa del motore di ricerca integrato all'interno delle Biblioteche e Archivi digitali della Regione Lombardia (BDL e AESS) è stata necessaria una complessa attività di ottimizzazione delle informazioni contenute in banche dati precedentemente irrelate tra loro e che, al loro interno, conservavano descrizioni basate su schemi differenti.

La ricchezza e la varietà dei beni culturali che ora qui si offrono ha rappresentato una sfida importante nell'allestimento di un motore di ricerca unificato.

Volumi di biblioteca, carte di archivio, registrazioni audio, testimonianze di beni culturali immateriali… e molte altre tipologie documentarie che testimoniano della cultura, della società e della storia lombarda attraverso i secoli fino agli anni più recenti vengono ora richiamate tramite un unico punto di accesso per offrire materiali di studio e di riutilizzo per un pubblico di studiosi e di studenti.

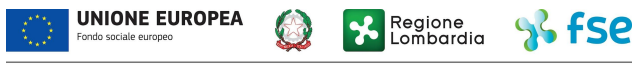

#### **Sezione ricerca**

Per accedere alla sezione del sito che permette di **effettuare la ricerca** sui materiali delle biblioteche, si potrà selezionare **l'opzione "RICERCA CONTENUTI"dal menù principale** in alto a sinistra:

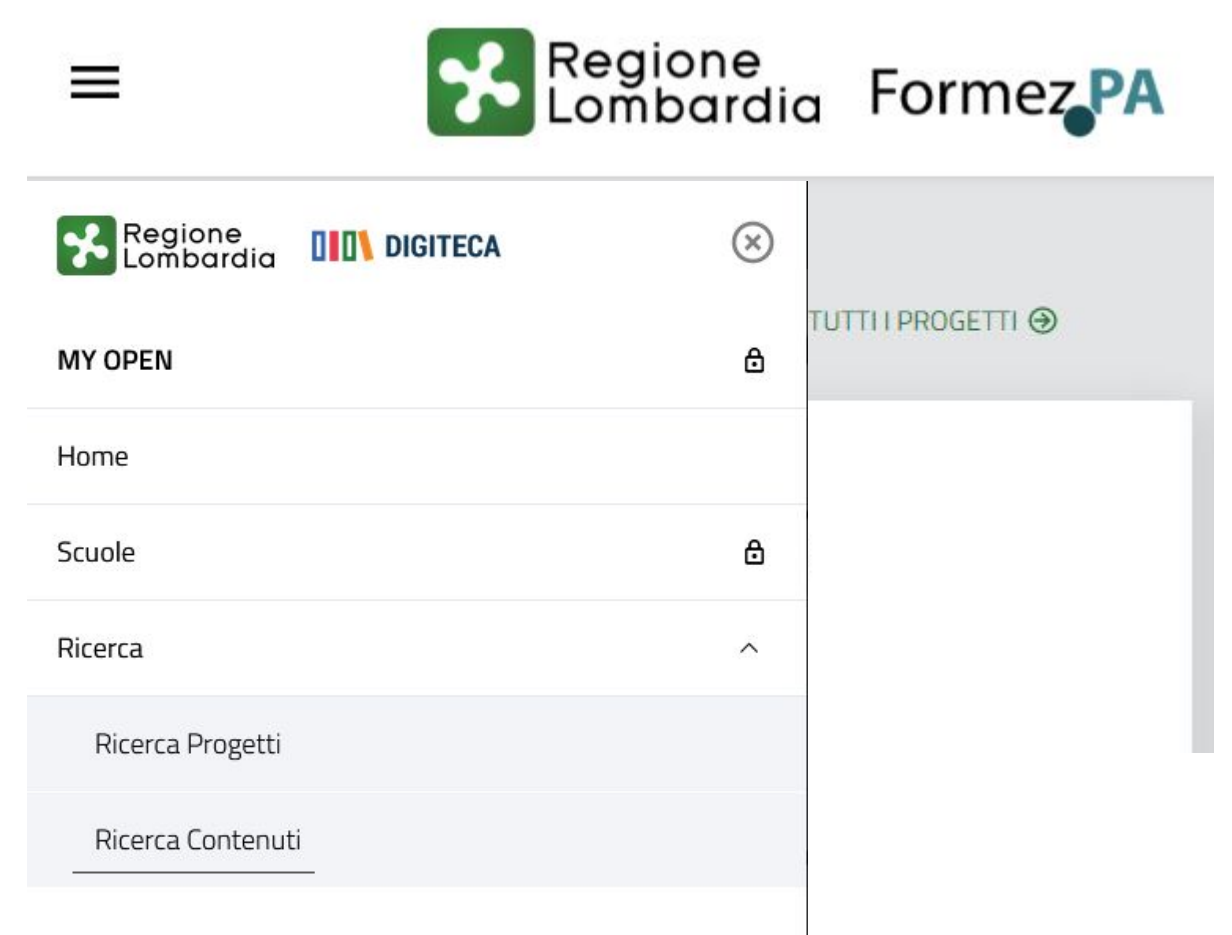

#### **La ricerca semplice**

Per una prima ricognizione tra i materiali basterà **scrivere una parola chiave** e premere **invio, o sul tasto CERCA**; i **risultati** verranno mostrati subito sotto la barra di ricerca, con evidenziata la parola chiave contenuta all'interno. Il sistema informa anche l'utente di quanti sono i **materiali trovati nelle singole biblioteche collegate**.

### **Ricerca Contenuti**

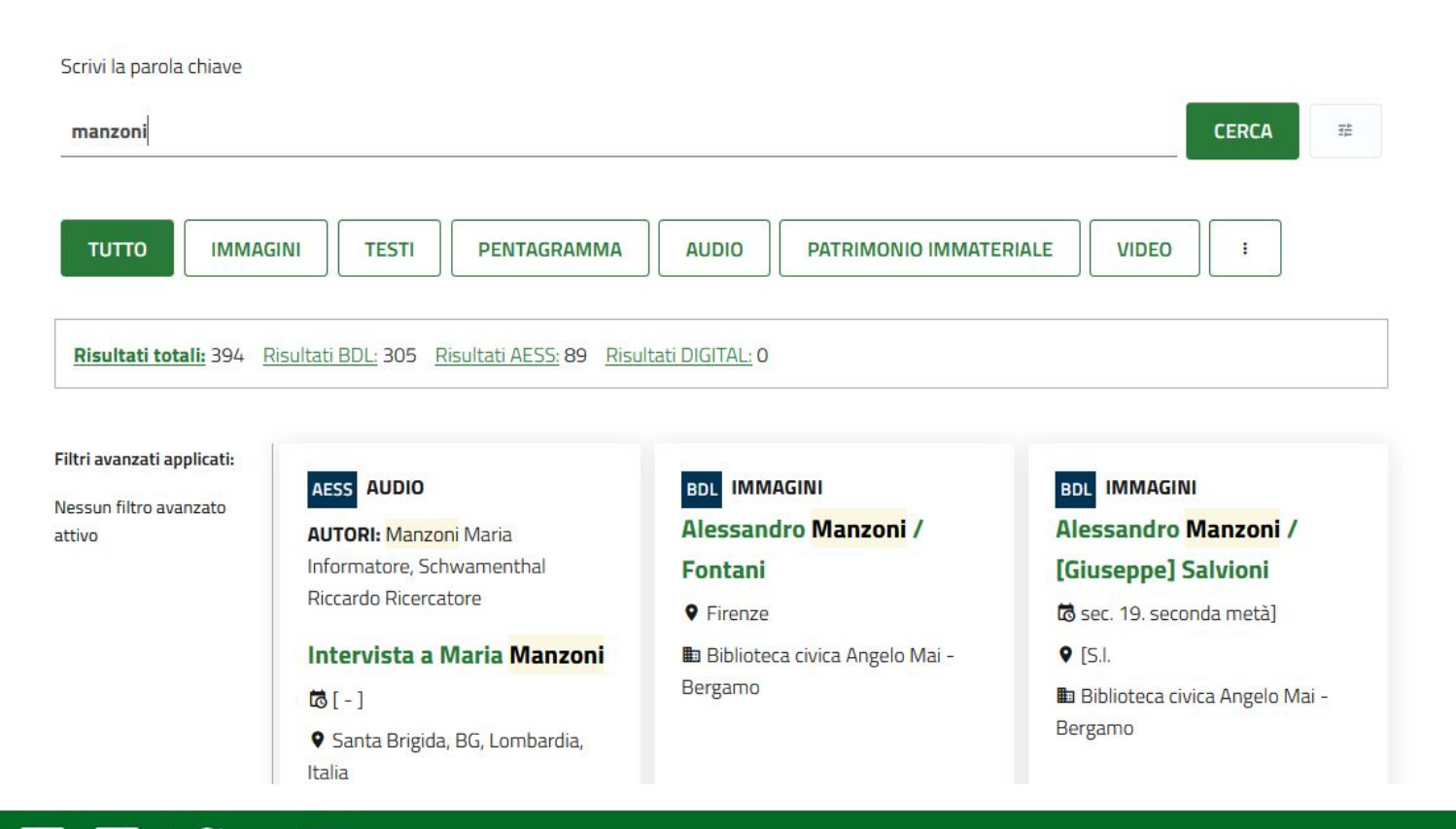

#### **Sezione ricerca – funzionamento di base**

All'avvio di ricerca si ottiene un **contatore dei risultati distinti per le diverse banche dati** che afferiscono alla piattaforma DIGITECA: la **Biblioteca Digitale Lombarda, AESS**  (l'Archivio di Etnografia e Storia Sociale) con il suo Digital Archive e l'Inventario del patrimonio immateriale delle regioni alpine, e la **Digital Library** che offre la digitalizzazione delle pubblicazioni AESS.

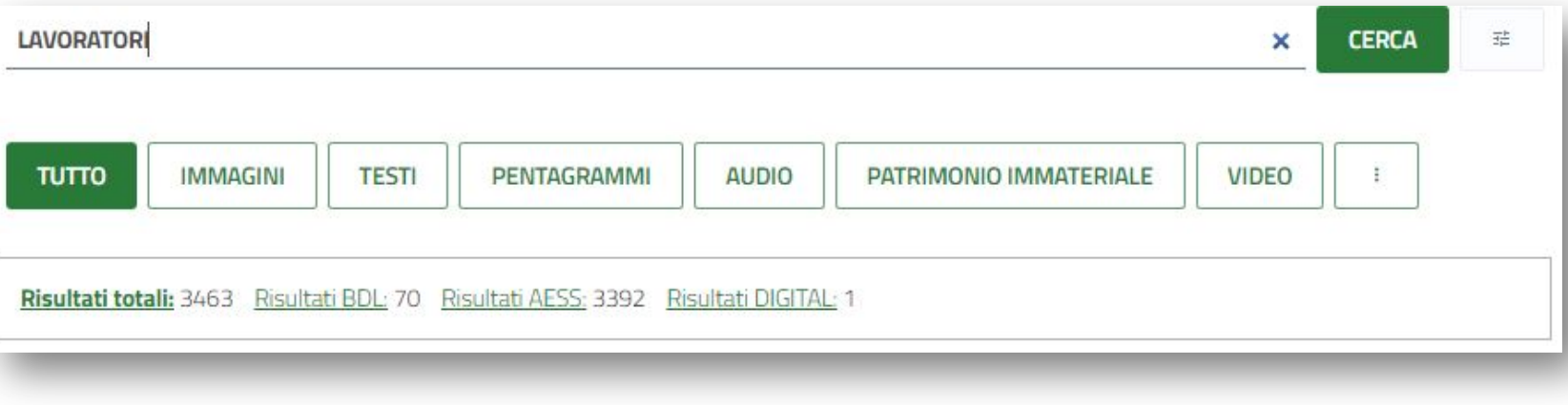

Risultati totali: 3463 Risultati BDL: 70 Risultati AESS: 3392 Risultati DIGITAL: 1

> Il contatore è cliccabile e permette di visualizzare i risultati della ricerca provenienti dalla sola banca dati di interesse.

#### **Sezione ricerca – Filtri disponibili**

È possibile, prima di effettuare la ricerca o successivamente, selezionare una o più tra le **scelte presenti** sulla pagina se si sta cercando un documento in un **formato specifico**.

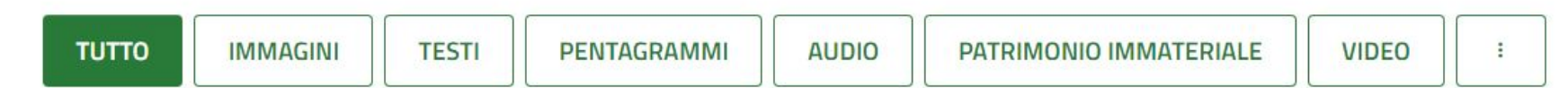

Se si vorranno applicare **ulteriori filtri**, sempre relativi alla natura del materiale, basterà cliccare sull'**icona con i tre puntini a destra** della barra per visualizzare la lista completa dei filtri disponibili; cliccando sull'**icona +** a destra di uno dei filtri, si accede alle **sottocategorie**. Si potrà a questo punto **selezionarne uno o più assieme.**

Una volta scelti i filtri utili, basterà cliccare sul pulsante

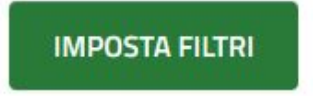

che riporterà alla schermata di ricerca. Anche **questa selezione può essere effettuata sia precedentemente alla ricerca con parola chiave, sia successivamente** per ridurre il numero dei risultati utili.

# Filtri per Tipologia

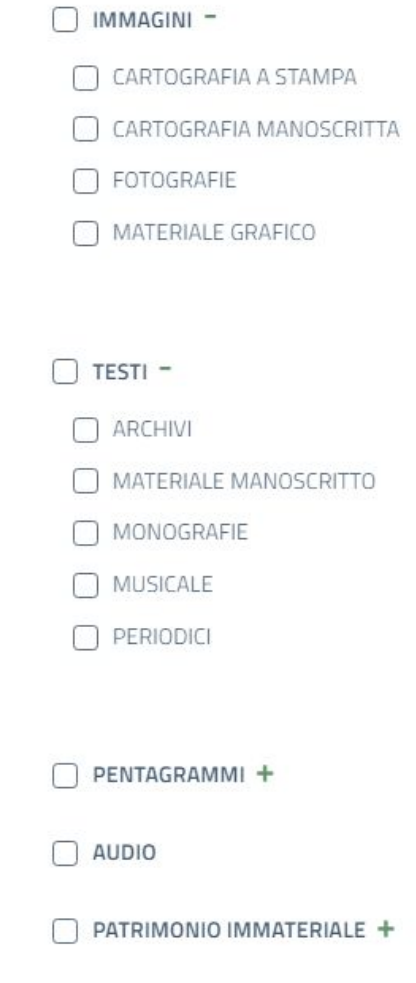

 $\Box$  VIDEO

## **Sezione ricerca – Filtri per tipologia - riepilogo**

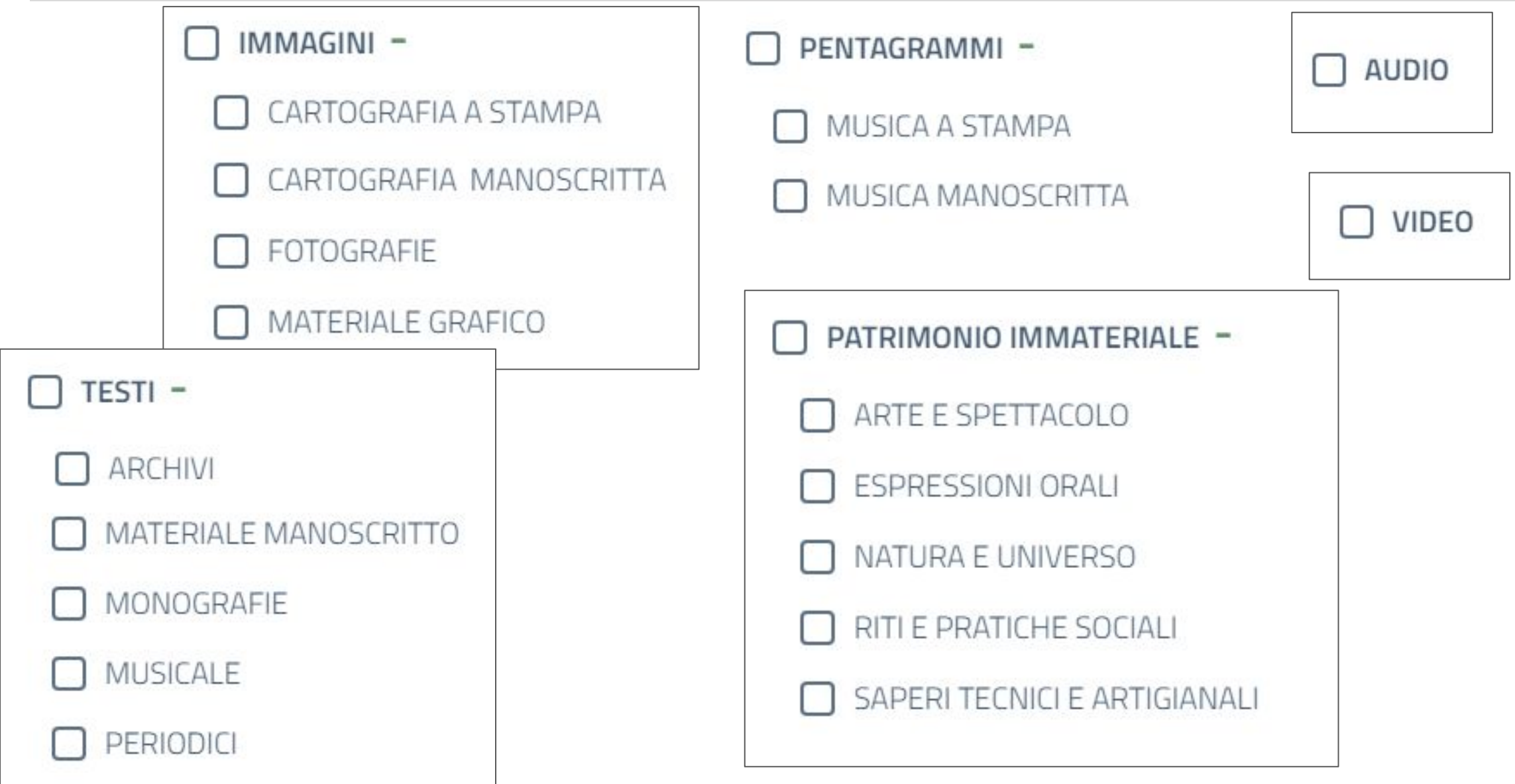

喆 Cliccando sul tasto vicino al pulsante CERCA, si accede ad un **menù con altri filtri**, che permetteranno di restringere ulteriormente i risultati della ricerca. A seconda del filtro avanzato utilizzato, si **compilerà direttamente il campo** desiderato con altre parole chiave o si **selezionerà la voce desiderata dal menu** contestuale.

#### FILTRI DI RICERCA AVANZATA©

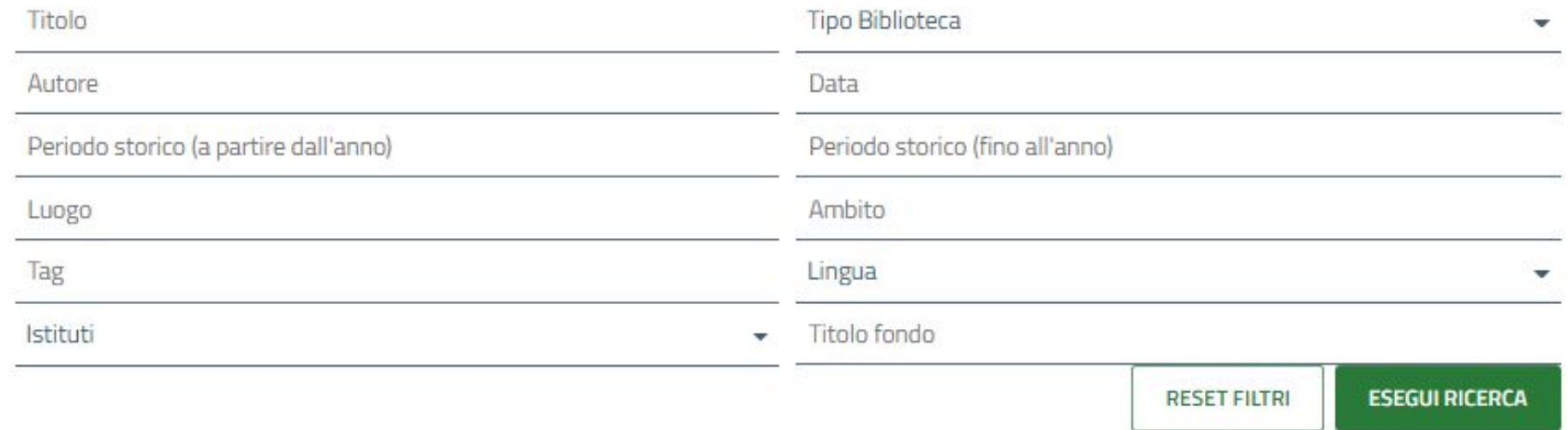

**Le operazioni effettuate sia sui filtri di base che sugli avanzati si combinano e rimarranno attive** anche dopo aver effettuato la ricerca, permettendo così, se necessario, di variarne solo alcune, aggiungendole, modificandole o rimuovendole.

#### **Sezione ricerca – filtri avanzati**

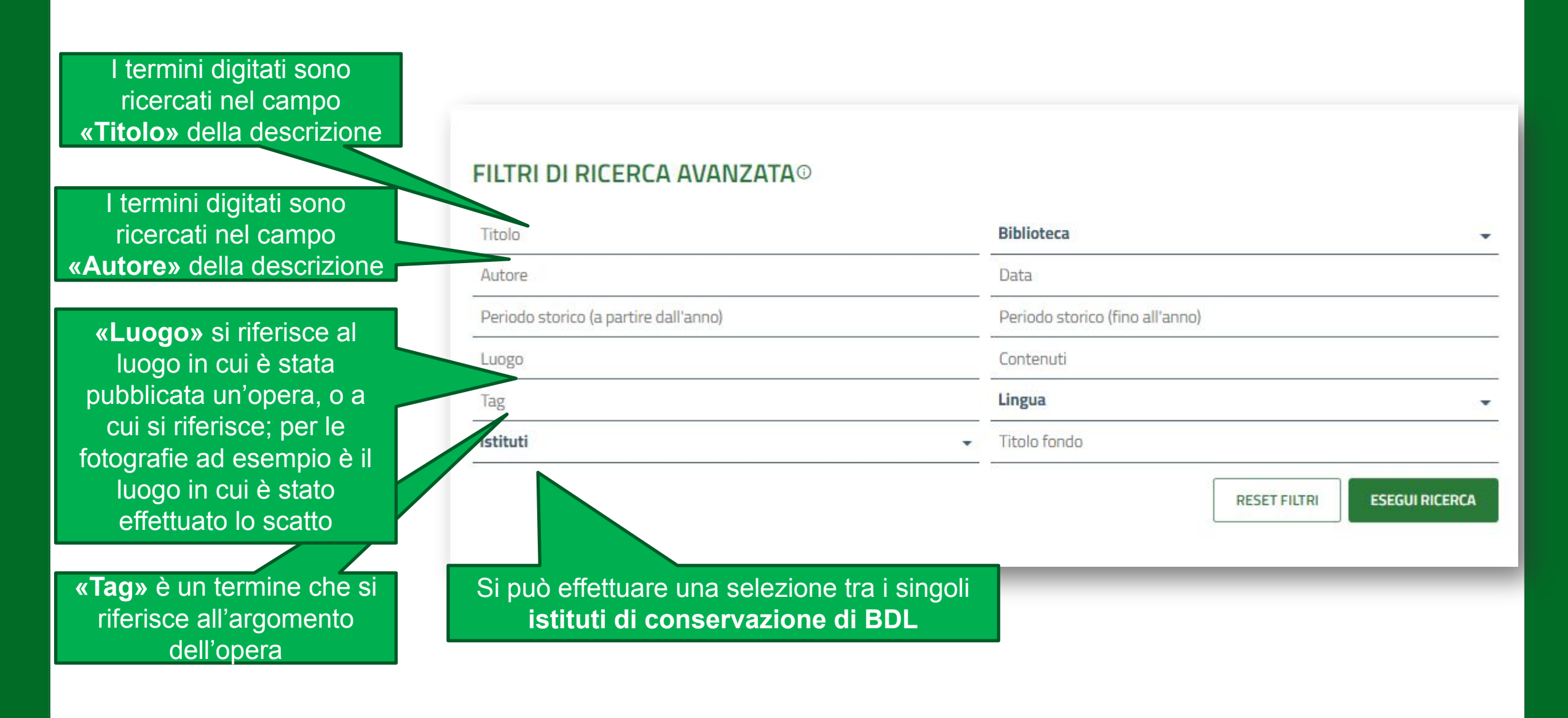

#### **Sezione ricerca – filtri avanzati**

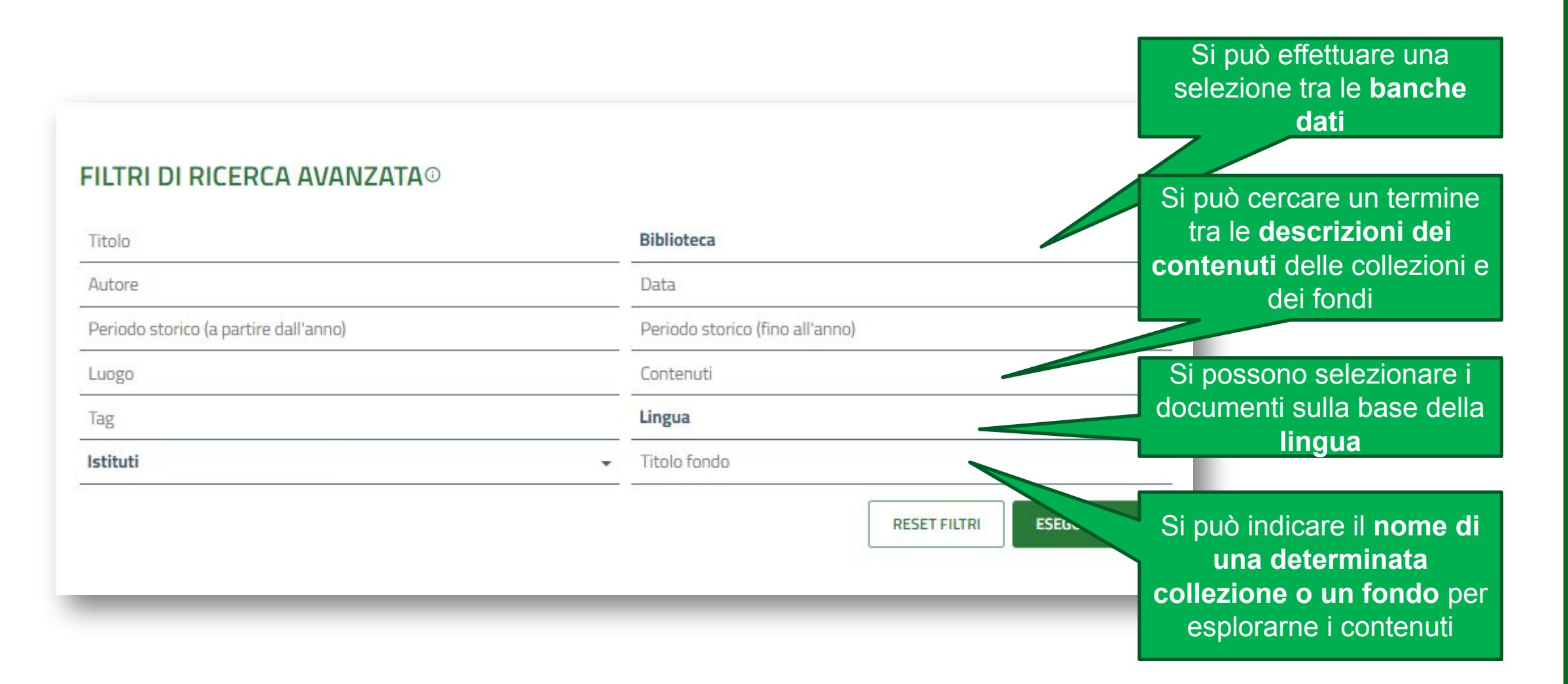

www.fse.regione.lombardia.it **lin You Tube** 

#### **Sezione ricerca – filtri avanzati**

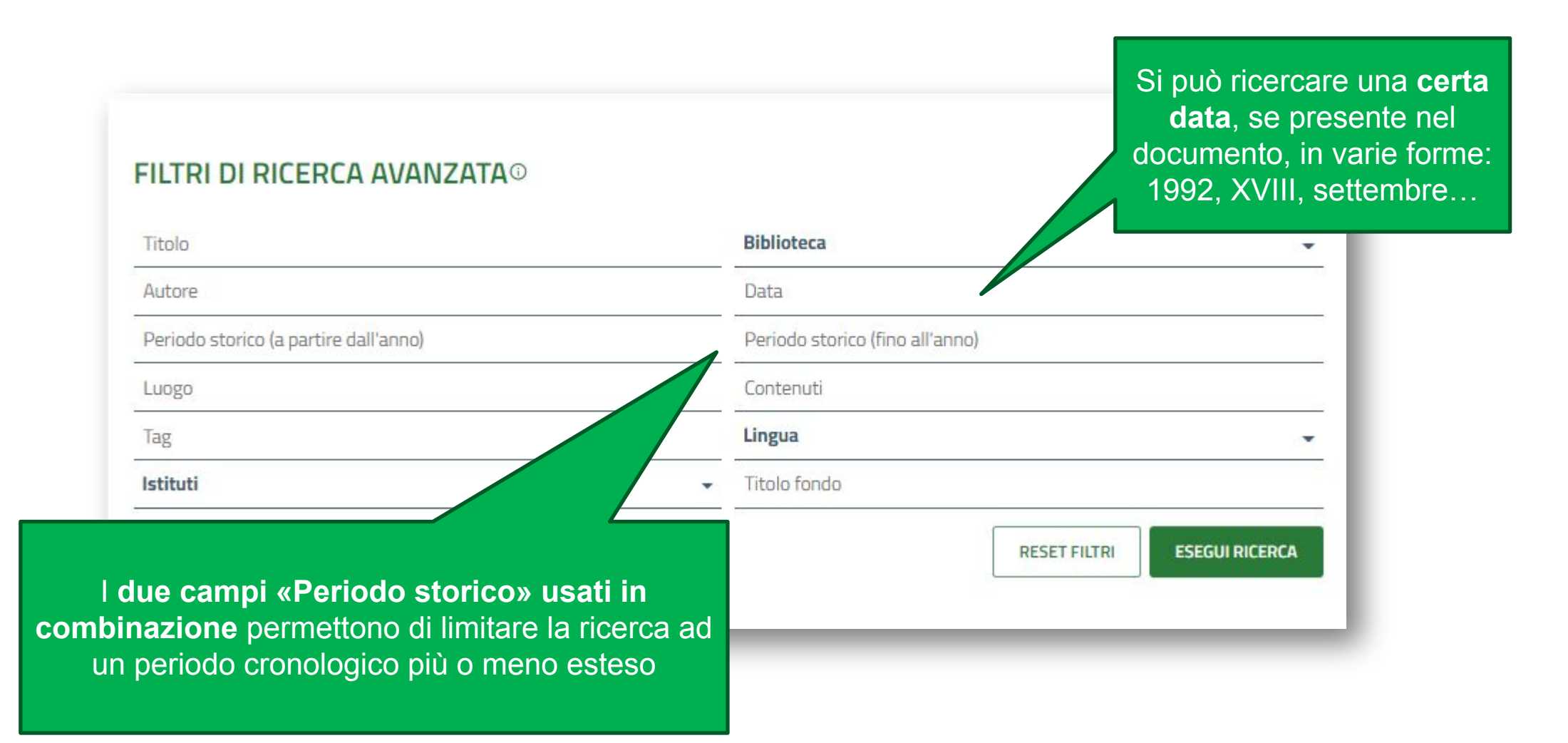

www.fse.regione.lombardia.it m You **Tube** 

#### **Sezione ricerca – filtri avanzati - dettaglio menù**

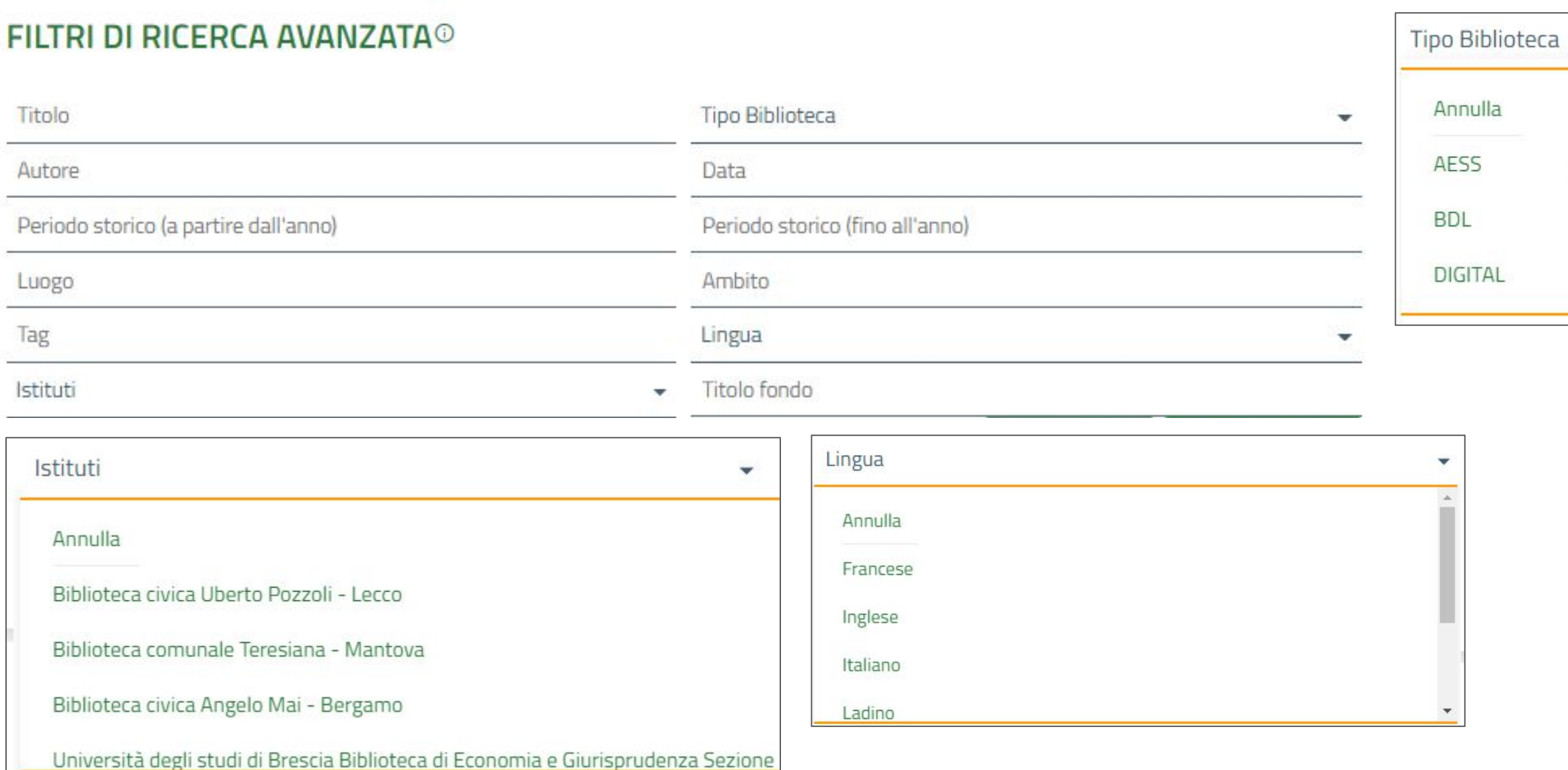

www.fse.regione.lombardia.it m You **Tube ST** 

#### **Sezione ricerca – reset filtri**

Si può effettuare il reset dei filtri avanzati dal menù dei filtri stessi, selezionando **RESET FILTRI**

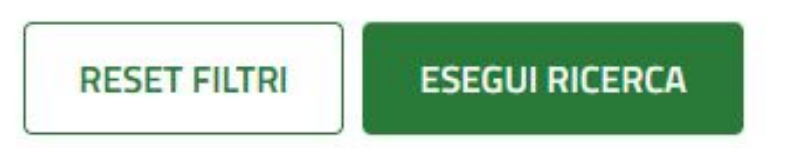

A sinistra del primo risultato della ricerca effettuata apparirà un **riepilogo dei filtri utilizzati.**

Per eliminarli tutti, basterà selezionare la voce **CANCELLA FILTRI** appena sotto l'elenco di riepilogo.

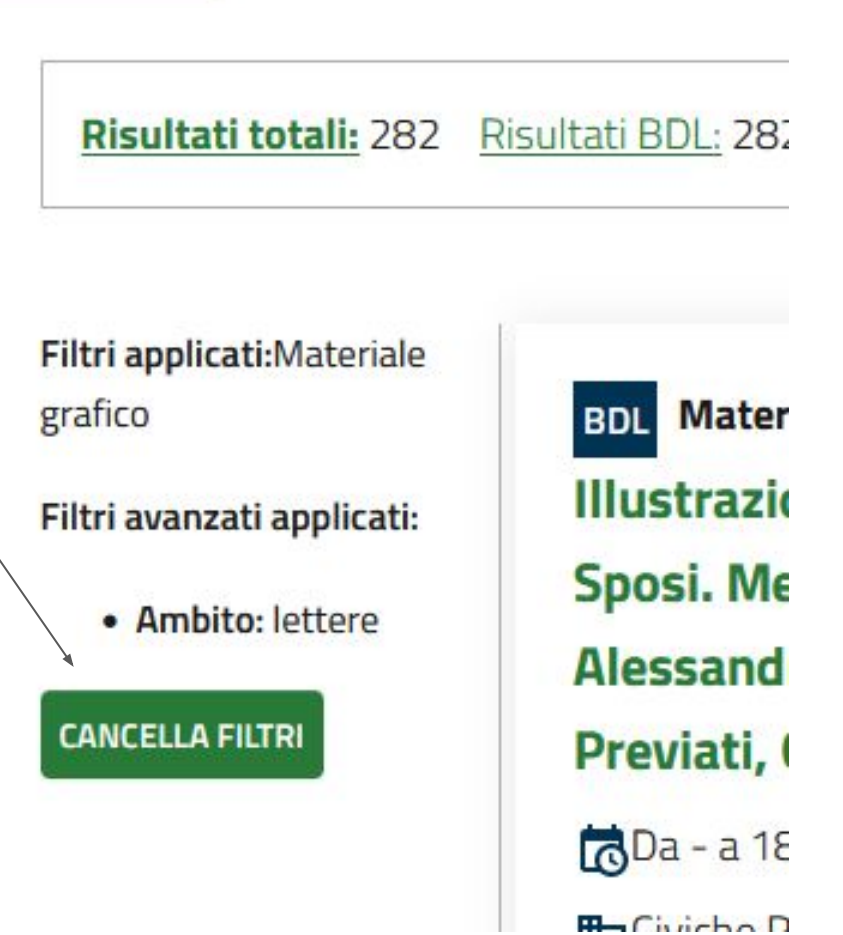

#### **Sezione ricerca – risultati**

I **primi risultati** forniti sono quelli con una **più alta corrispondenza** con i termini ricercati.

Nelle pagine **successive** appariranno invece i risultati che hanno un'attinenza più sfumata con la ricerca effettuata: il termine o **i termini si trovano all'interno del testo**, degli elementi descrittivi o in forma non perfettamente corrispondente ma vicina (lavori per lavoro o simili…).

Se il termine esatto si trova nel titolo, questo **viene evidenziato.**

Se i risultati pertinenti dovessero essere superiori ai 12 materiali, in fondo alla ricerca apparirà l'**indice interattivo delle pagine** di raccolta dei risultati.

| $\alpha$ | 1 | 2 | 3 | 4 | 5 | 6 | 7 | 8 | 9 | 10 | » |
|----------|---|---|---|---|---|---|---|---|---|----|---|
|----------|---|---|---|---|---|---|---|---|---|----|---|

#### **AFSS IMMAGINI**

**AUTORI:** Schwamenthal Riccardo FoTograFo

Spettacolo "Ci ragiono e canto" di Dario Fo. Milano, **Teatro Manzoni, Prove con** Delio Chittò, Dario Fo e **Amedeo Merli** 

【お】29/03/1966 [29/03/1966 -29/03/1966]

9, MI, Lombardia, Italia

Teatro, Spettacolo, Attori

#### Vai al dettaglio<sup>[2]</sup>

#### **Sezione ricerca – risultati**

Per ognuno dei materiali trovati, oltre al titolo, verranno visualizzate le **informazioni relative** qualora presenti (es. la biblioteca digitalizzata da cui proviene, gli autori, l'anno, il luogo, il fondo specifico di provenienza, il tag ecc.).

Cliccando sul **TITOLO**, si aprirà una nuova pagina nel browser con **la visualizzazione del materiale** selezionato; cliccando su **DETTAGLIO** si aprirà in nuova pagina la **scheda dati** corrispondente al materiale all'interno della biblioteca di riferimento.

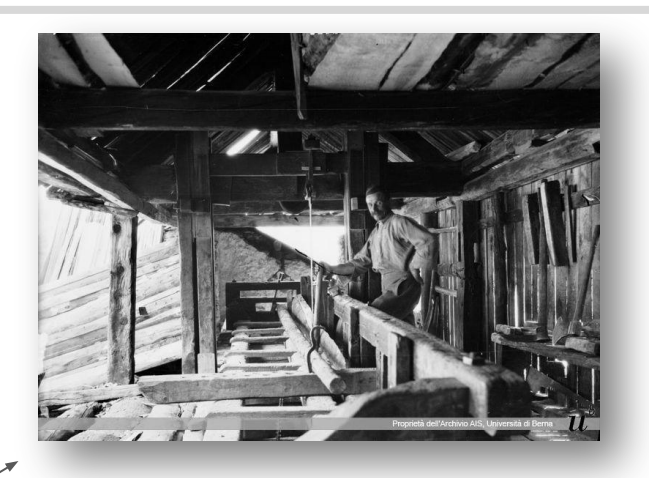

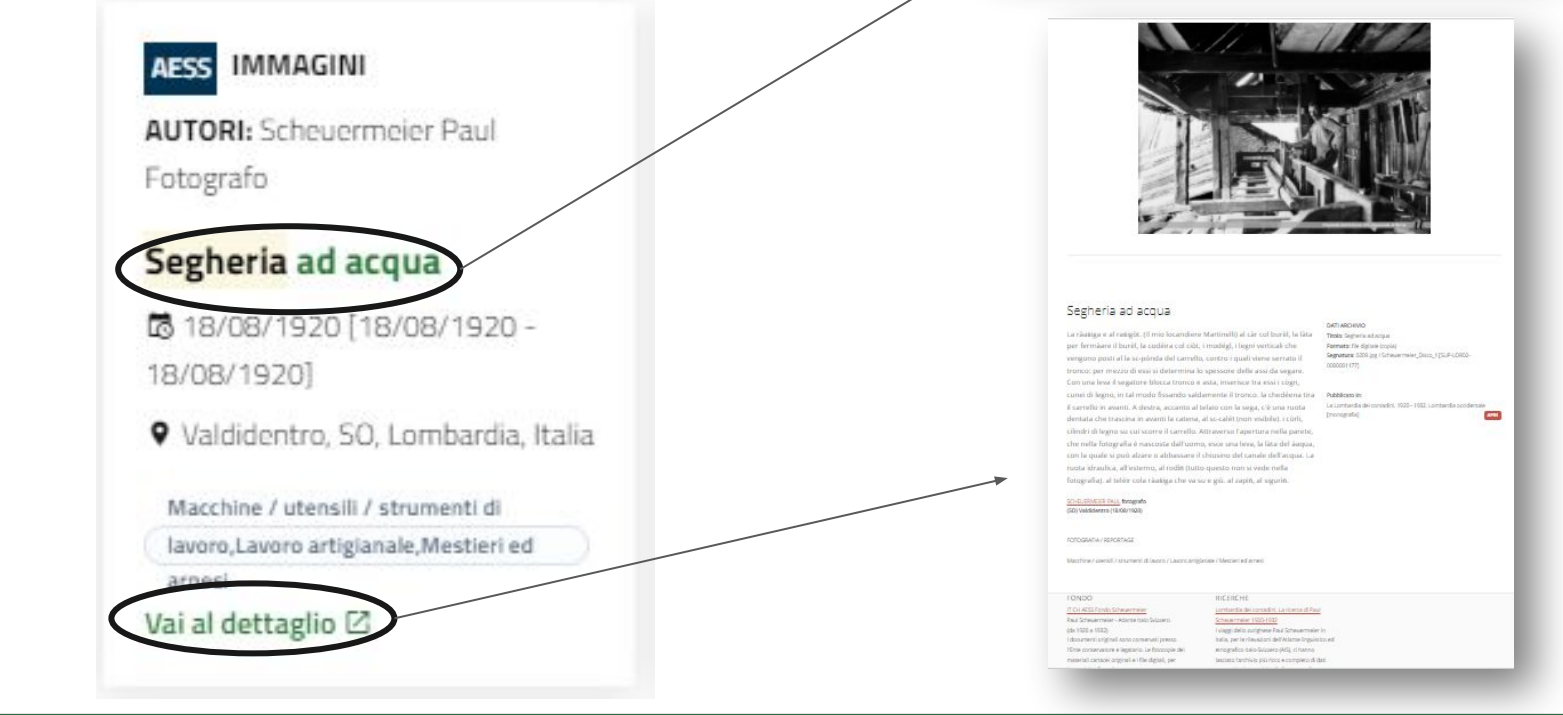

#### **Sezione ricerca – visualizzare il materiale**

La scheda in modalità **visualizzazione del materiale varia a seconda della natura del materiale selezionato** (scansione, audio immagine ecc.).https://aess.regione.lombardia.it/aess\_upload/aess\_view\_web/tweb/OPD-112484.jp

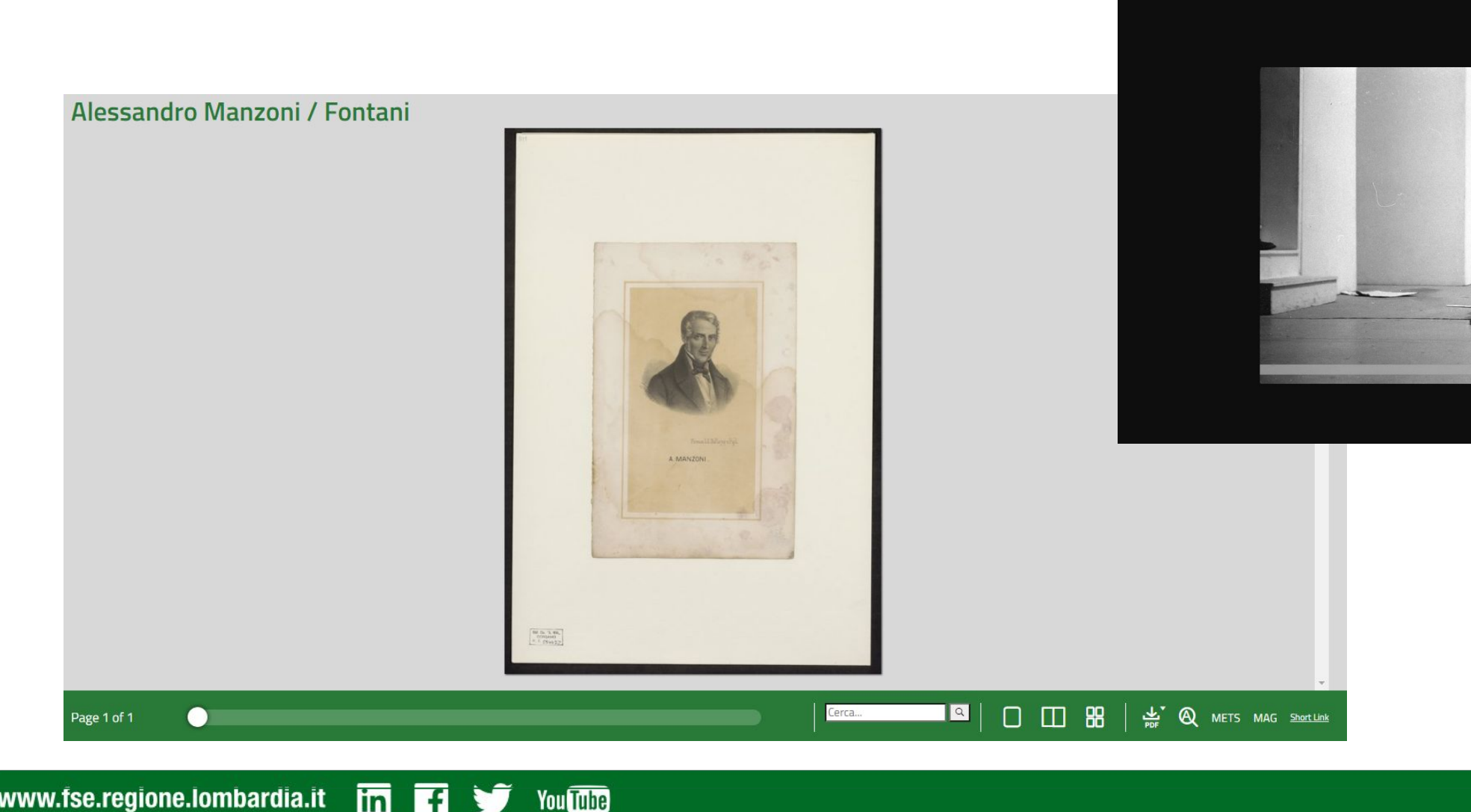

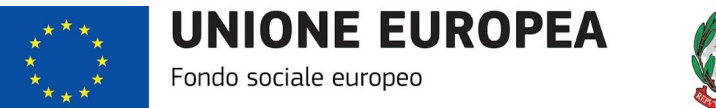

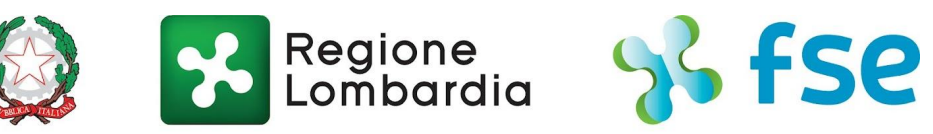

#### POR FSE 2014-2020 / OPPORTUNITÀ E INCLUSIONE

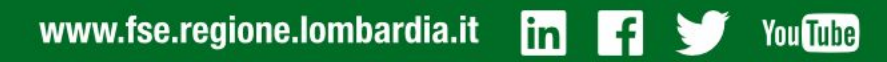

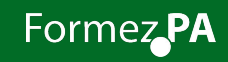